## *Installing CDR Wireless / SDX Driver on Windows 7*

## **(c) 2009 SCHICK TECHNOLOGIES, INC.**

## **ALL RIGHTS RESERVED**

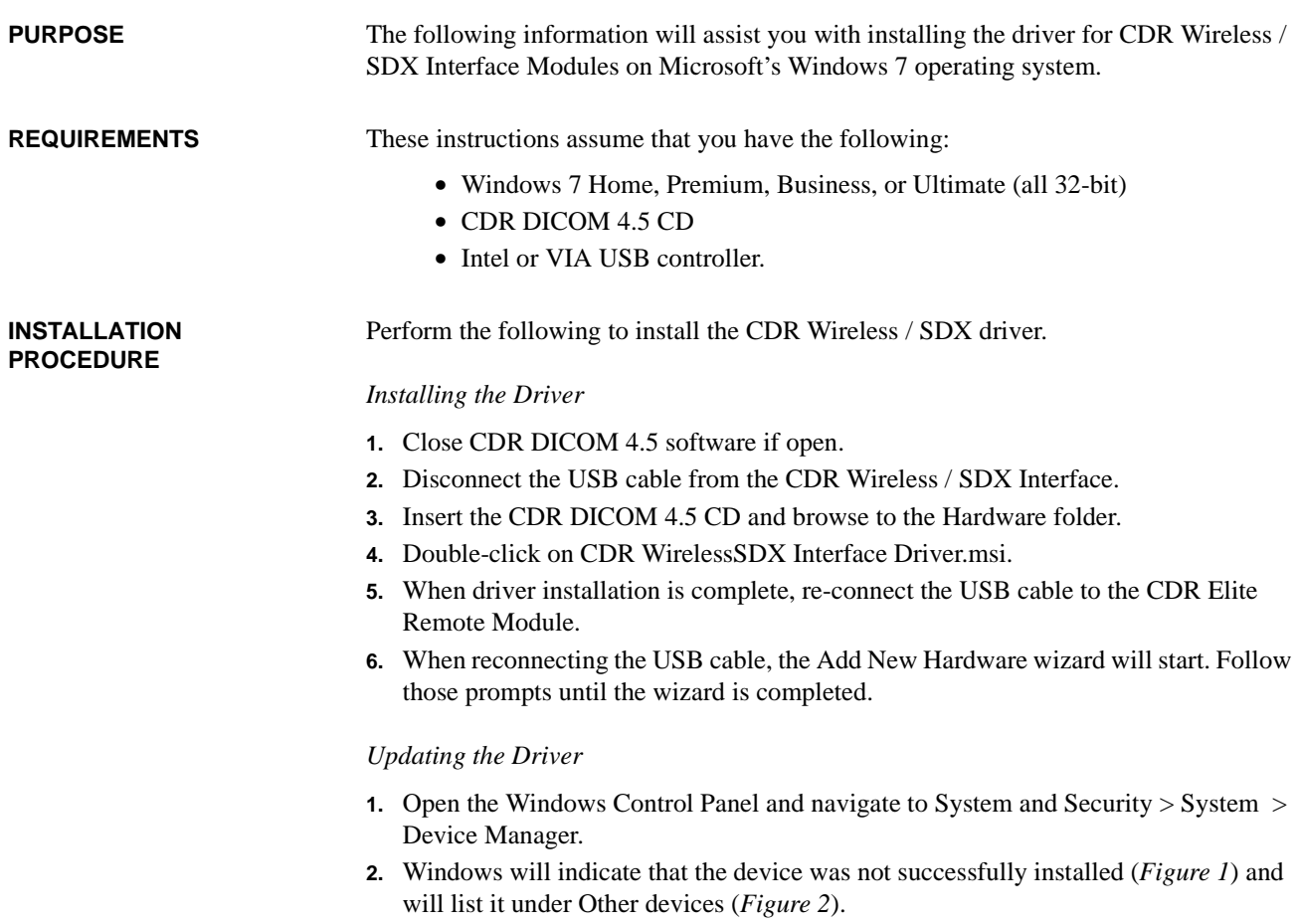

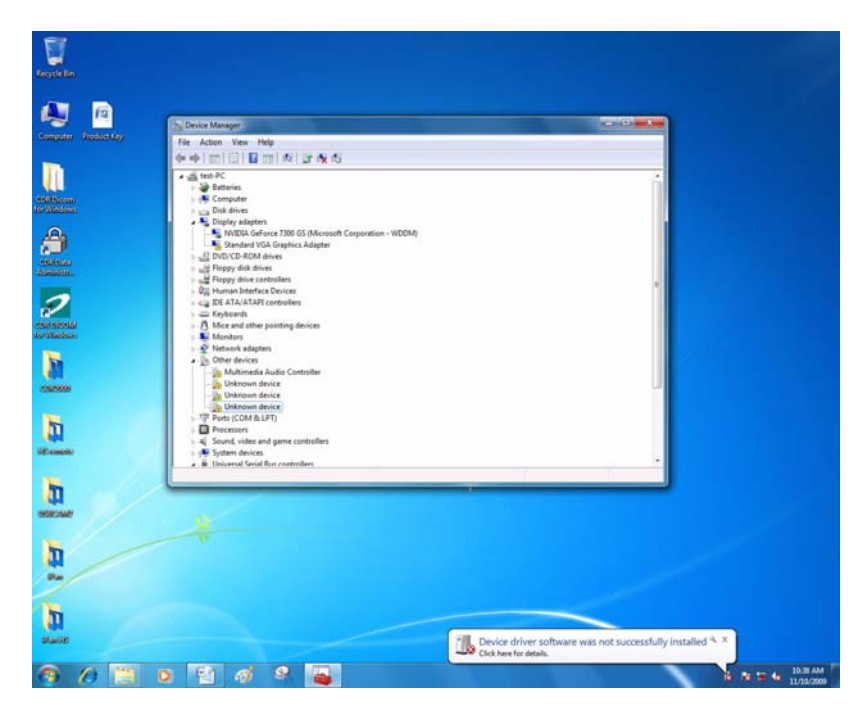

*Figure 1. Device Manager on Windows 7 Desktop*

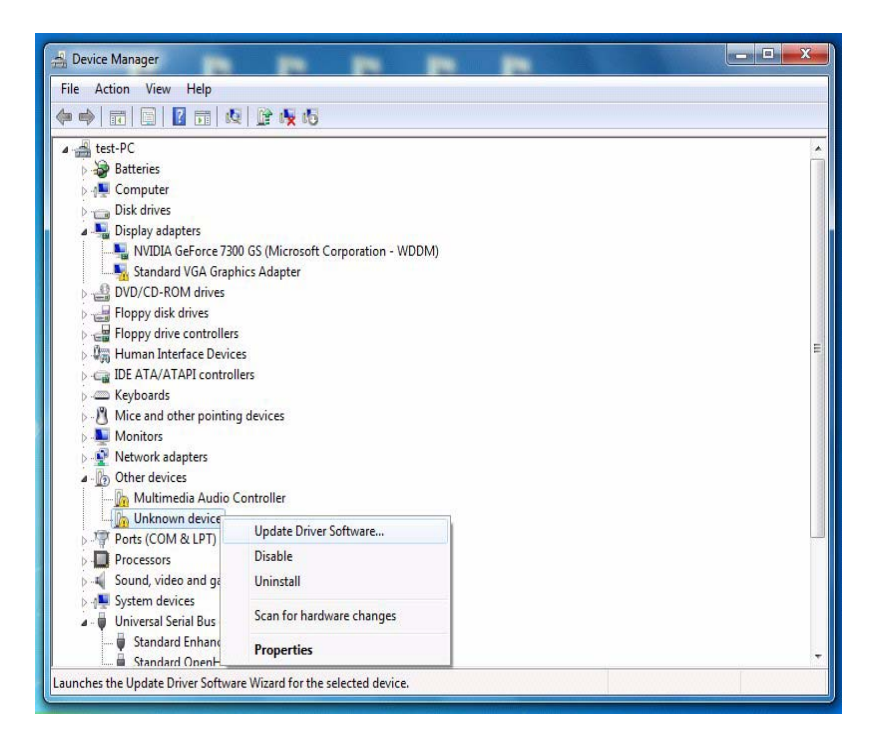

*Figure 2. Device Manager*

*Updating the driver (continued)*

- **3.** Browse the list of items for the Other Devices node. Expand it if necessary and select the Unknown device item.
- **4.** Right-click on the Unknown device and select "Update Driver Software" from the context menu.
- **5.** Select "Browse my computer for driver software" (*Figure 3*).
- **6.** Click the Browse button and navigate to the CDR Wireless / SDX driver: C:\Program Files\Schick Technologies\Shared Files\Drivers\CDRSDX (*Figure 4*).

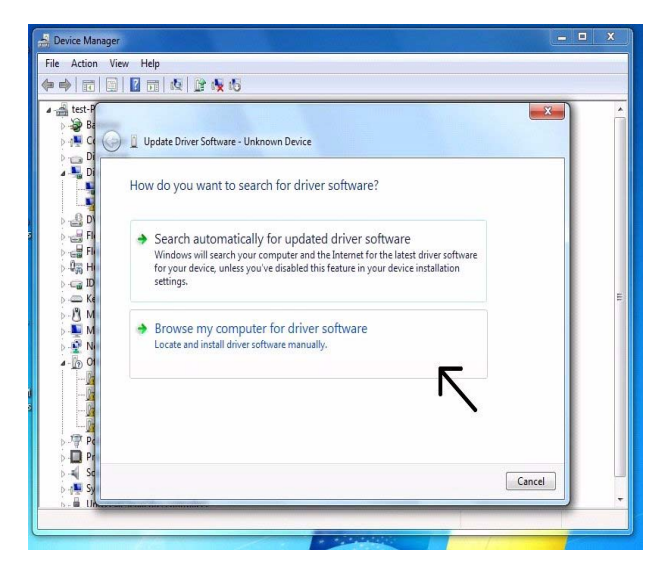

*Figure 3. Search for Driver Software* 

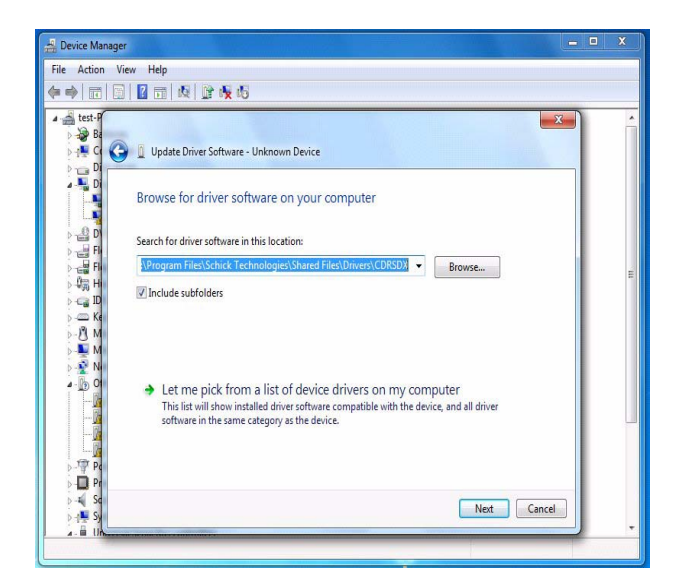

*Figure 4. Browse Computer for Driver Software* 

- **7.** Click Next.
- **8.** If a Windows Security message appears, click "Install this driver software anyway" *(Figure 5)*.

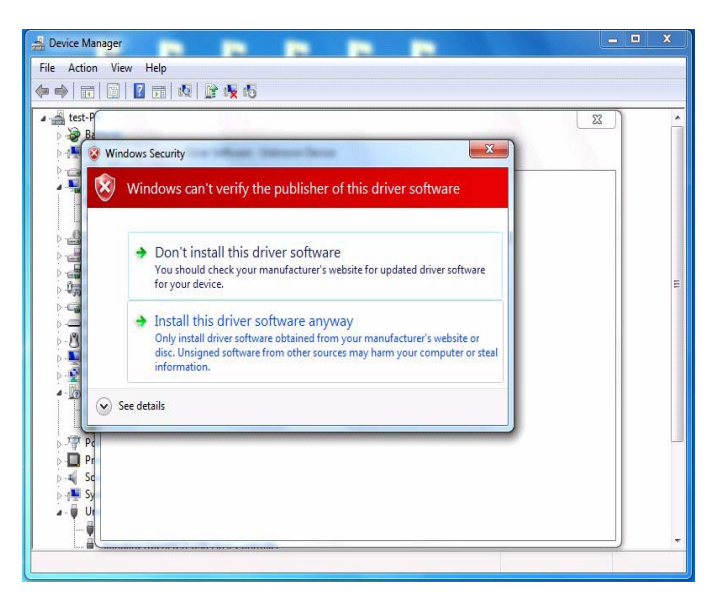

*Figure 5. Windows Security Message* 

**9.** The message, "Windows has successfully installed your software driver software" is displayed *(Figure 6)*.

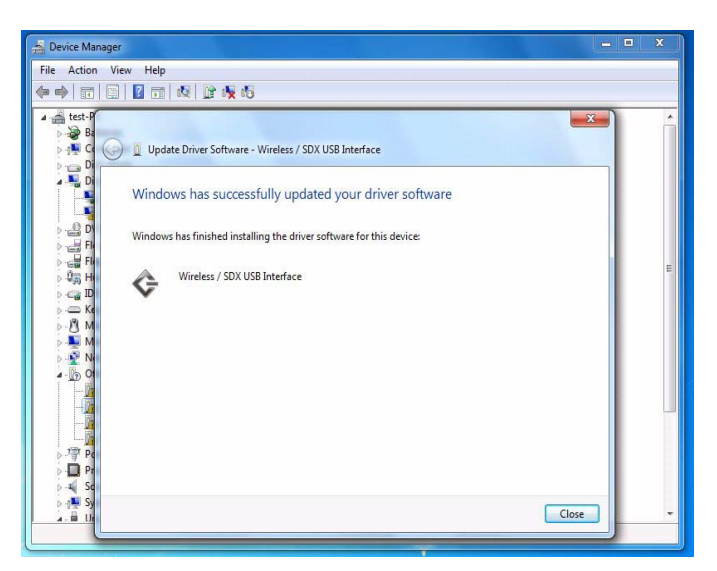

*Figure 6. Driver Software Update Successful* 

**10.** Click Close.

- **11.** Repeat these steps on every workstation where the CDR Wireless / SDX Interface is used.
- **12.** If you have questions regarding the installation of the CDR Wireless / SDX Driver on Windows 7, please contact your appropriate support center for Schick Technologies' products or the authorized international dealer in your country or region.